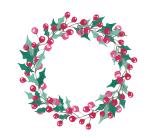

## *Tips for ordering Christmas Cards Online* scribbler.printswell.com

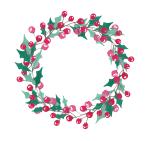

- I) Photos need to be at least I MB so they print clearly. iPhone photos are fine, but use the largest or Actual file size.
- 2) Thoughts on editing your photos: Typically if you edit the photo on your phone, the file size of the photo is condensed, which often makes the photo unusable. Use Photoshop or ask us to help. This can also happen when you crop the photo. Don't worry about doing that. You can zoom in when you are making the Xmas card. If you have to do it, don't crop too closely or someone's head could be cut off!
- 3) Select your card at scribbler.printswell.com.
- 4) Select your quantity and click the PERSONALIZE button. (Note the prices shown are regular prices. You will apply the promo code in the shopping cart before you order to get the discount.) On the card, click where the photo will be and then click UPLOAD PHOTOS. Then find the photo that is saved on your computer or phone and click on it. It will upload and appear above the card you have selected. Click on it or drag it into the card. Woohoo!
- 5) Adjustments: Look to the left of the card, and you will see where you can zoom in or out on the photo, change it to black and white, sepia, etc. You can hover above your photo and click to move it around on the card. If you see gray, your photo is not the right size or orientation. In other words, it would print that way yikes! This is also where you pick foil color if applicable and diecut shapes. Diecut shapes add to the price, but they will be discounted on a sale.
- 6) Text: Enter the text you want. You can change fonts, ink colors, etc. You can change the size of the text boxes or even add text boxes (look to the left where it says ADD DESIGN ELEMENT and choose the correct option.) If you cannot select text shown on your card, that means it cannot be changed. Some cards have foil Merry Christmas/Happy Holidays, etc. If you don't like what it says there, pick another card with the greeting you want. On non-foil cards, you can often change the wording....you just have to play around with it til you get it like you want it. Everything in a text box will be the same size and color. Add a different text box if you want different sizes/fonts. You can delete them too. When you move boxes around, you will know they are centered horizontally when the vertical red line shows up.
- 7) When you are happy with your card, save and put it in your cart. Create an account to do so by using your email address and password. If you don't do this and log out of your computer, the card probably will not save, which is completely aggravating.
- 8) If you are ready to submit the order, follow the steps as directed.
- 9) Turnaround time is typically 3 business days plus shipping time, which if you live in Central Alabama is typically one day. Be sure to enter the PROMO CODE, are done! You will get an email confirmation of your order.

## OTHER RANDOM INFO:

- Want us to take a look at what you have in your cart to make sure all is well? Email info@scribblerpink.com and give us your login info. This lets us log into your account to take a look. We are happy to do this on photo cards, invitations, etc. Keep in mind we need time to do this since we get very busy right before sales end!
- -Use the Special Instructions area to ask for help or specify something you are concerned about.

Happy Shopping from The Scribbler Girls! Ginny and Bess